# **IMPOSTA MUNCIPALE UNICA (IMU)**

# **GUIDA ALLA COMPILAZIONE DELL'ISTANZA ONLINE PER L'APPLICAZIONE DELL'ALIQUOTA RIDOTTA PER IMMOBILI CONCESSI IN COMODATO D'USO GRATUITO**

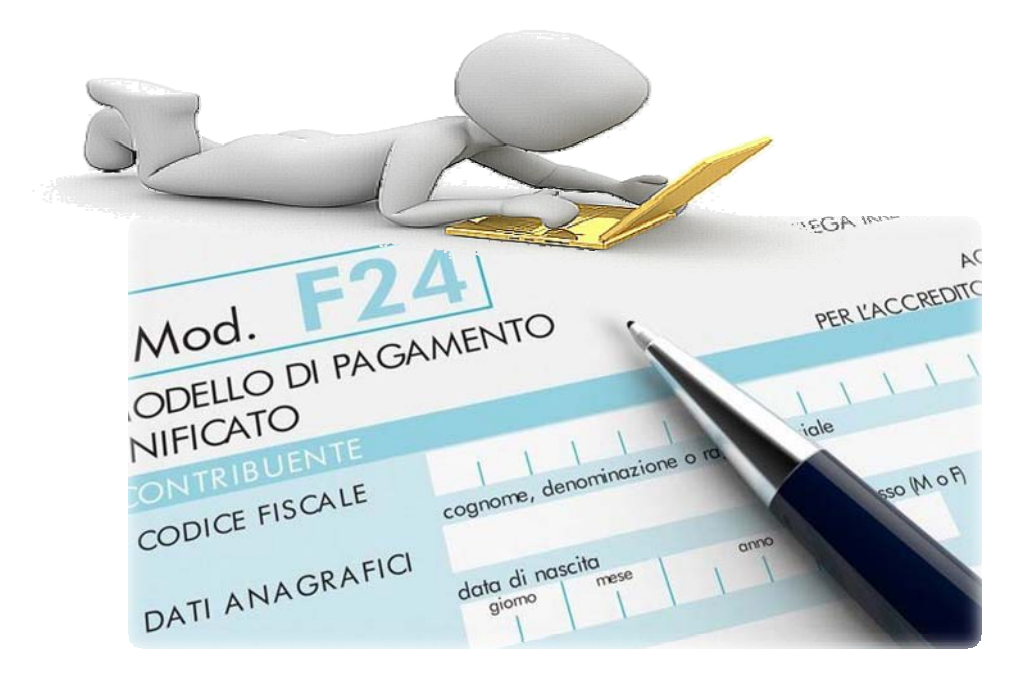

a cura del Sistema Informatico Comunale del Comune di Falconara Marittima

# Sommario

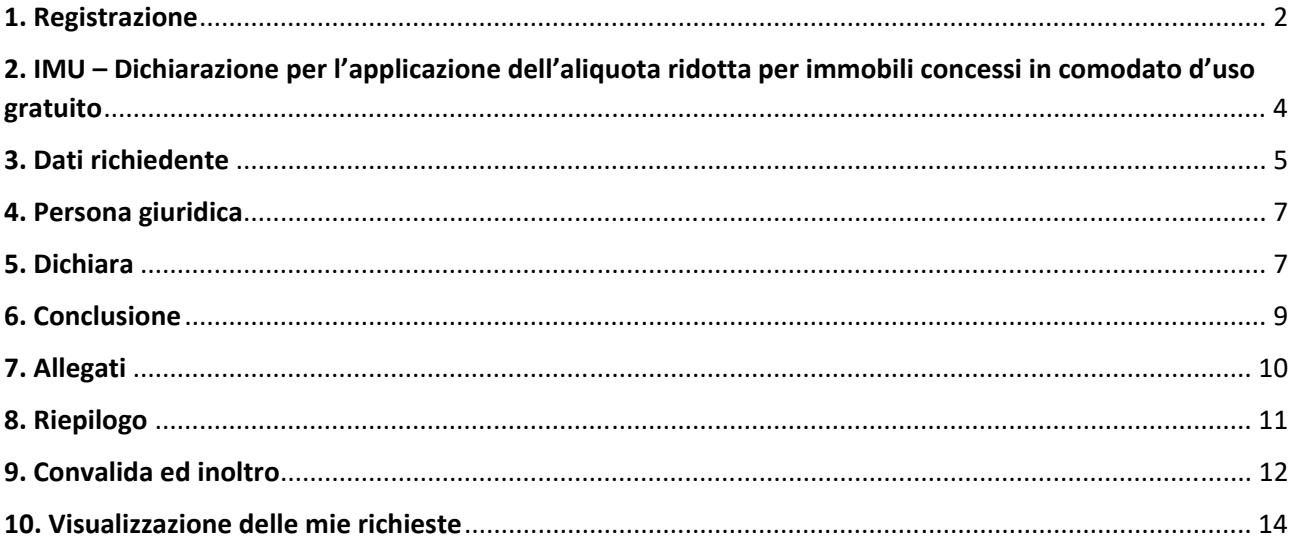

### 1. Registrazione

Per procedere alla compilazione delle istanze online l'utente deve registrarsi al sistema. La **registrazione è unica e la procedura di registrazione va eseguita una sola volta: le credenziali con cui ci si registra protranno essere utilizzate per compilare ed inoltrare tutte le istanze rese pubbliche dal Comune di Falconara Marittima.** 

Dopo aver fatto clic su **INIZIA NUOVA RICHIESTA** (figura 1), comparirà all'utente il form di accesso, in cui occorre, la prima volta che si accede, cliccare su **Registrati** (figura 2). Dopo aver completato la prima registrazione, per i successivi accessi, sarà sufficiente inserire l'e-mail con cui ci si è registrati e la password prescelta.

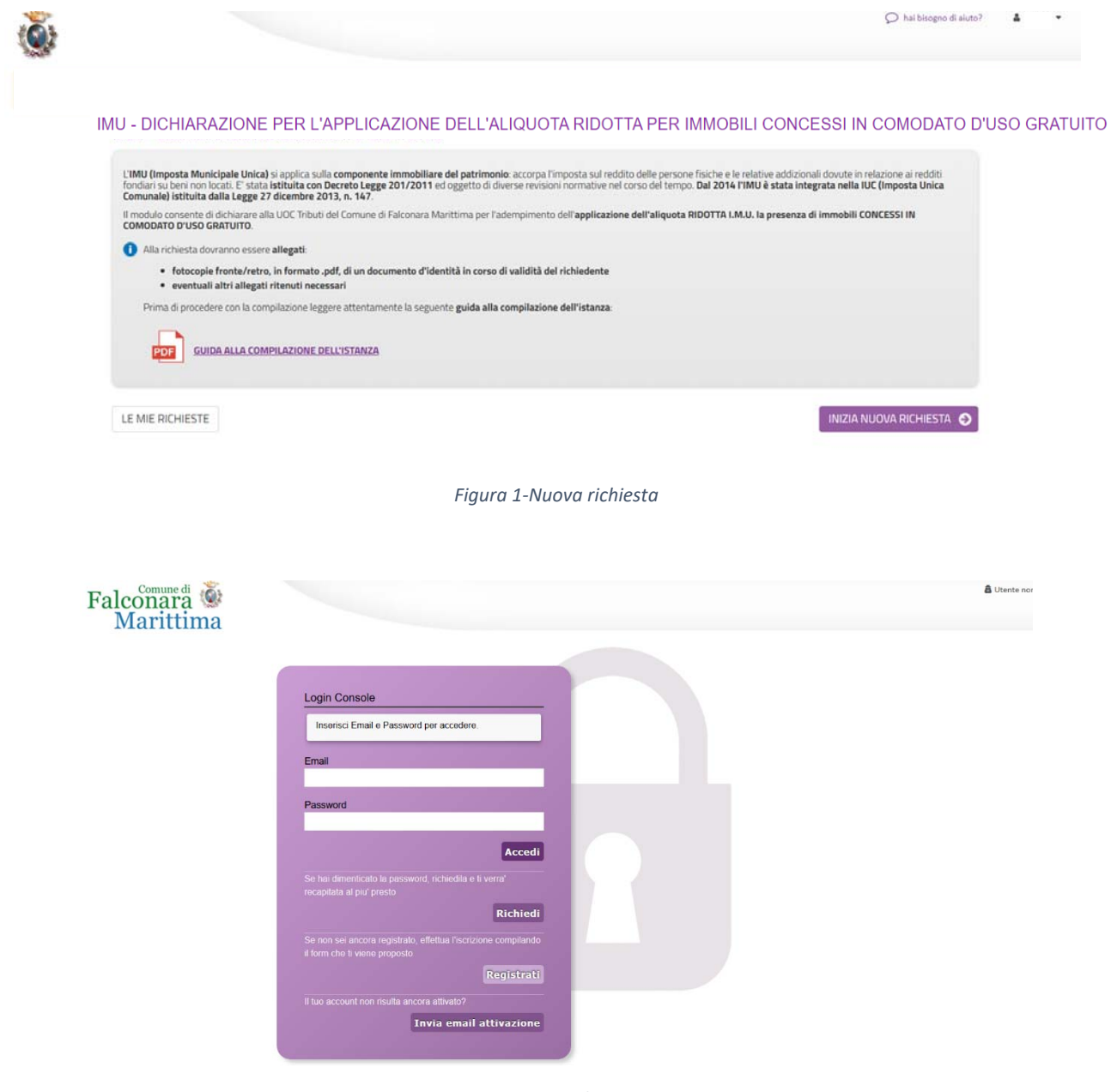

*Figura 2‐ Form di accesso* 

Nel form successivo occorre inserire Nome e Cognome di colui che compila la domanda, l'indirizzo e‐mail con cui vorrà registrarsi ed una password d'accesso, che consentirà, insieme all'indirizzo e‐ mail di accedere all'Area Riservata per l'inoltro della domanda. La password inserita dovrà contenere almeno una lettera maiuscola, almeno una lettera minuscola, almeno un numero ed essere lunga almeno 8 caratteri.

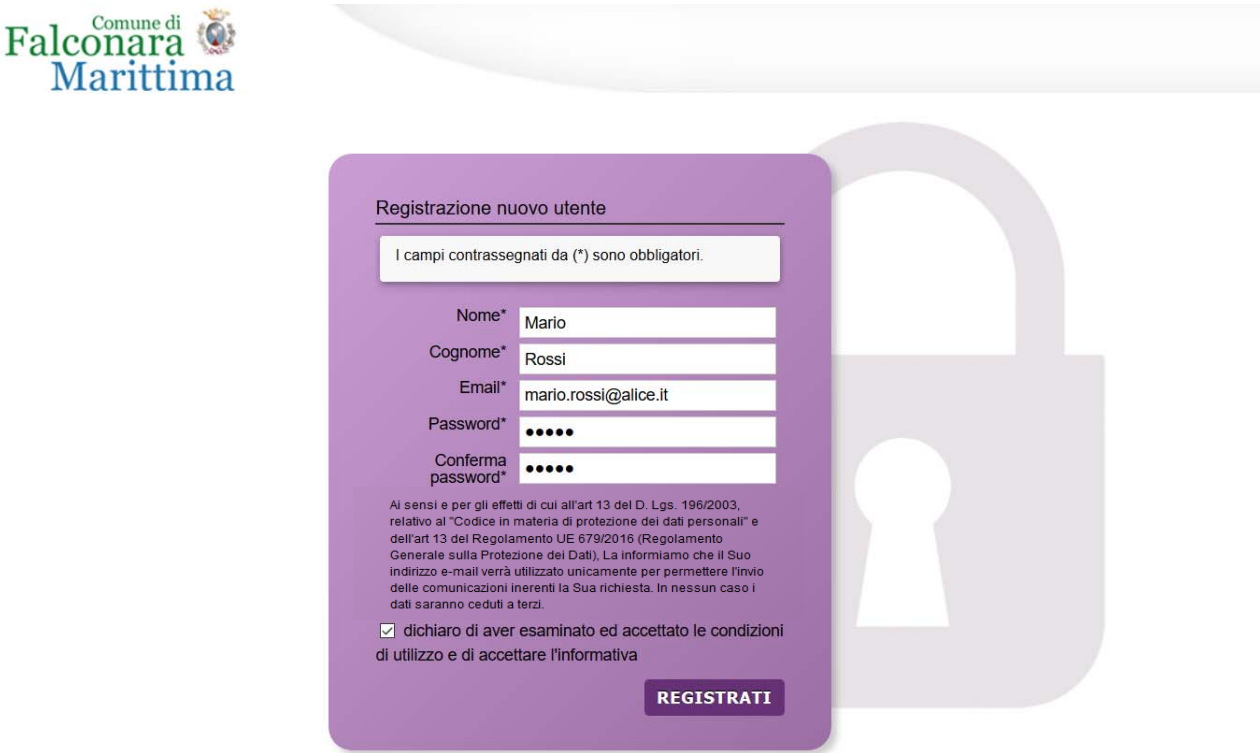

*Figura 3 – Registrazione* 

Dopo aver messo la spunta sulla dichiarazione di accettazione delle condizioni di utilizzo, fare clic su Registrati ed attendere l'invio, nella casella e-mail indicata, di un'e-mail (mittente noreply@anthesi.it) contenente un link di attivazione (figure 4 e 5).

Cliccando sul link contenuto nell'e‐mail, che arriverà entro la giornata in cui viene richiesta l'iscrizione, sarà portata a termine la procedura di registrazione e si potrà procedere con la compilazione del modulo.

**ATTENZIONE: in caso l'e‐mail con il link di attivazione non arrivi entro la giornata in cui è stata effettuata la registrazione, prima di comunicare il mancato arrivo all'email** supportoistanzeonline@comune.falconara‐marittima.an.it**, controllare che non sia stata catalogata dal sistema come Spam.**

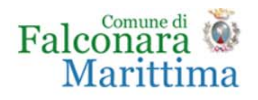

#### Registrazione nuovo utente

Grazie per esserti registrato. A breve riceverai un'email di conferma della registrazione alla casella di posta specificata con il link per completare l'attivazione.

*Figura 4 ‐ Fine registrazione* 

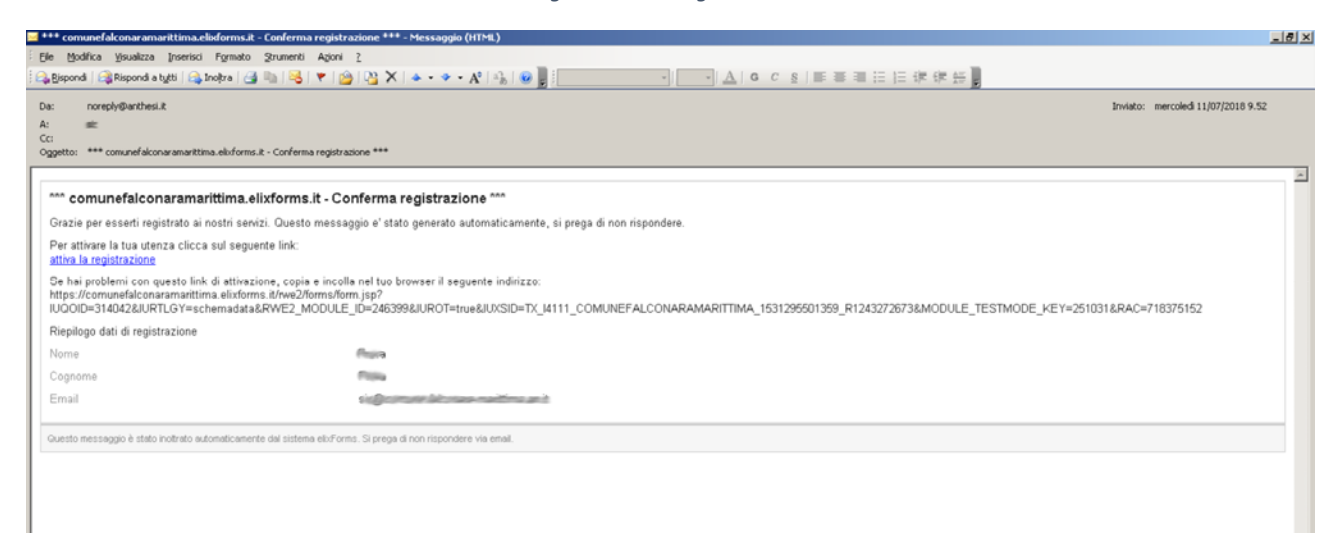

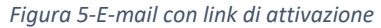

# 2. IMU – Dichiarazione per l'applicazione dell'aliquota ridotta per immobili concessi in comodato d'uso gratuito

Dopo aver completato la procedura di registrazione registrazione illustrata a pag. 2 (la registrazione dovrà essere effettuata una sola volta e sarà utilizzabile per la presentazione di tutte le istanze on line al Comune di Falconara Marittima), si accede, tramite il link alla pagina di accesso all'istanza on line IMU – DICHIARAZIONE PER APPLICAZIONE DELL'ALIQUOTA RIDOTTA PER IMMOBILI CONCESSI IN COMODATO D'USO GRATUITO: in questa pagina si ricorda all'utente che sarà necessario, nelle successive fasi, avere a disposizione, in formato elettronico la copia, preferibilmente in formato .pdf, del documento di identità in corso di validità del richiedente (titolare dell'imposta).

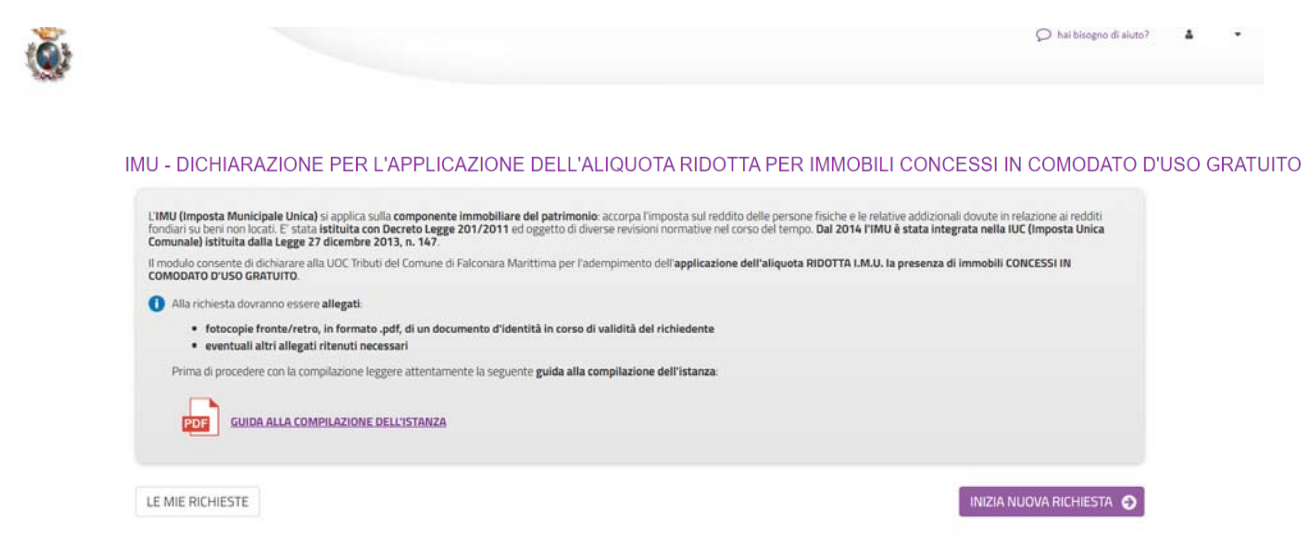

*Figura 6 ‐ Pagina di accesso all'istanza per l'applicazione dell'aliquota ridotta per immobili concessi in comodato d'uso gratuito*

Dopo aver cliccato su **INIZIA NUOVA RICHIESTA**, è possibile visualizzare come il modulo si presenti come una sequenza di step (1. DATI RICHIEDENTE, 2. PERSONA GIURIDICA, 3. CHIEDE …) che al loro interno contengono molteplici campi (Nome, Cognome, Codice Fiscale, …). Vengono immediatamente visualizzati i campi da compilare nel primo step.

Una volta inseriti i dati richiesti l'utente può proseguire nella compilazione cliccando sul pulsante **SALVA E PROSEGUI** in fondo alla pagina. Se, invece, clicca sul pulsante **SALVA** i dati inseriti vengono memorizzati, ma lo step rimane aperto e non è possibile inoltrare la domanda. La domanda, infatti, può essere inoltrata solo quando tutti gli step sono stati confermati, facendo clic sul pulsante **SALVA E PROSEGUI** (il titolo della scheda in alto diventa grigio, altrimenti se il titolo della scheda resta color lilla significa che la lo step è solo stato salvato e non confermato).

Nel caso in cui l'utente riscontri dei problemi o abbia bisogno di supporto durante la compilazione può cliccare sul pulsante 'hai bisogno di aiuto' in alto a destra. Nella finestra che compare digita la propria richiesta di supporto, caricando eventuali allegati, e clicca il pulsante invia. In caso di dubbi sulla modalità di compilazione dell'istanza è possibile anche inviare anche un'e‐ mail all'indirizzo imuonline@comune.falconara‐marittima.an.it

Nel caso in cui i campi non vengano compilati in modo corretto, dopo aver cliccato sul pulsante **SALVA E PROSEGUI**, compaiono dei messaggi di errore di colore rosso vicino ai campi errati.

E' possibile interrompere la compilazione e procedere in un secondo momento: tutti gli step salvati resteranno memorizzati.

### 3. Dati richiedente

Inizialmente occorre compilare la scheda con i dati del richiedente che presenta richiesta per l'applicazione dell'aliquota ridotta per immobili per cui si presta la propria attività. I campi richiesti sono indicati in figura 7.

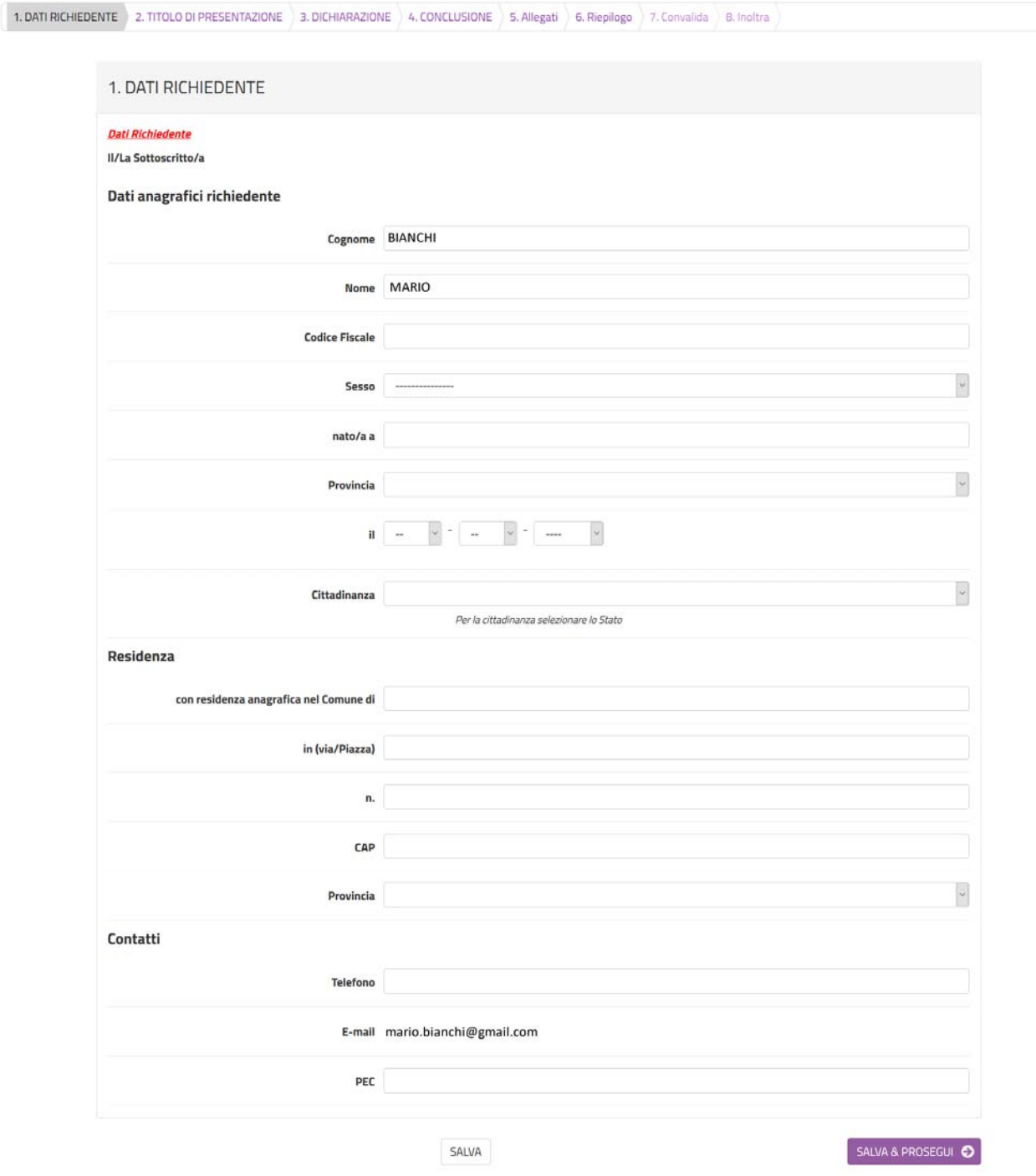

*Figura 7‐Scheda dati richiedente* 

Al termine della compilazione di tutti i campi (i campi sono tutti obbligatori tranne la PEC), cliccare su **SALVA E PROSEGUI** posto in basso a destra.

Qualora l'utente dimentichi di compilare qualche dato obbligatorio, il sistema segnalerà il campo mancante ponendo in rosso il nome del campo e indicandolo come obbligatorio (vedere figura 8): la procedura non potrà andare avanti finché tutti i campi obbligatori non saranno compilati.

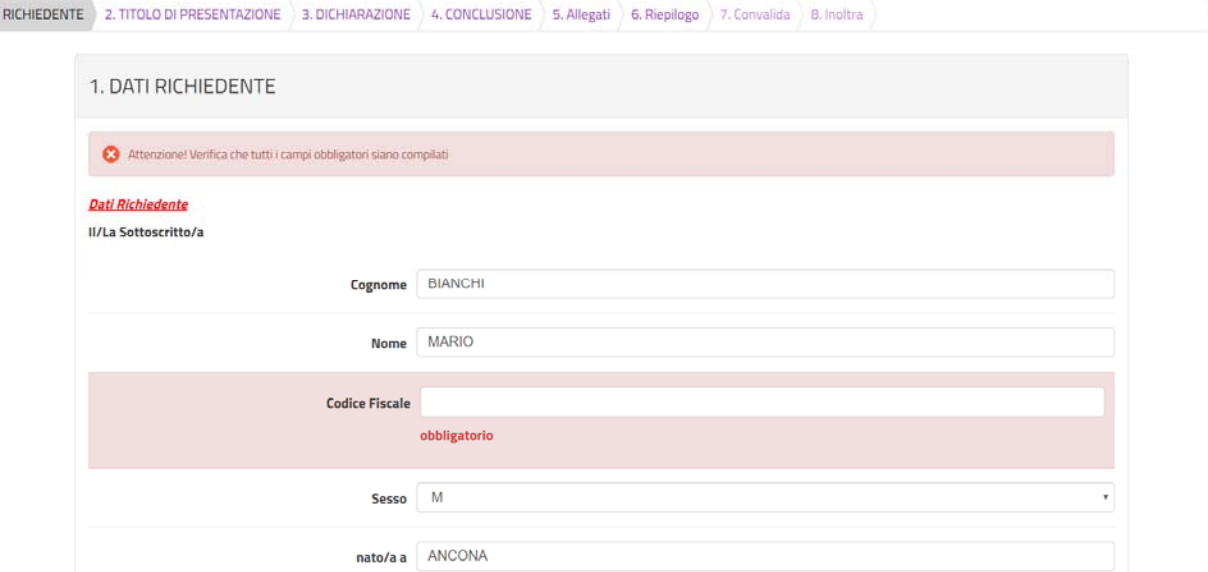

*Figura 8‐Segnalazione di un campo obbligatorio mancante* 

### 4. Persona giuridica

1. DAT

In questa scheda occorre indicare a quale titolo si presenta richiesta: pieno proprietario, titolare di diritto reale di godimento, comproprietario o altro…

IMU - DICHIARAZIONE PER L'APPLICAZIONE DELL'ALIQUOTA RIDOTTA PER IMMOBILI CONCESSI IN COMODATO D'USO GRATUITO

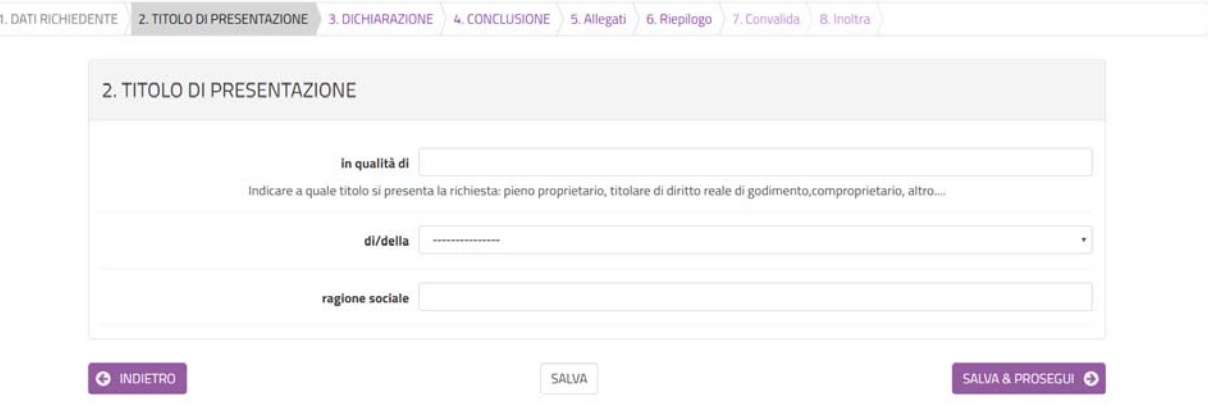

*Figura 9‐ Titolo per cui si presenta richiesta* 

### 5. Dichiara

Nella terza scheda (figura 10) è necessario indicare i riferimenti degli immobili e relative pertinenze oggetto della richiesta. Cliccando su AGGIUNGI DICHIARAZIONE è possibile inserire i dati degli immobili e delle relative pertinenze (figura 11). Per ogni immobile cliccare su AGGIUNGI.

Dopo l'inserimento di ogni immobile è possibile visualizzare la sintesi degli immobili inseriti, ed, eventualmente modificarli (facendo clic sulla matita) o eliminarli (facendo clic sul cestino) (figura 12).

Al termine dell'inserimento di tutti gli immobili clic su SALVA E PROSEGUI.

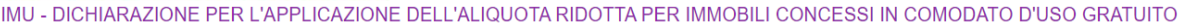

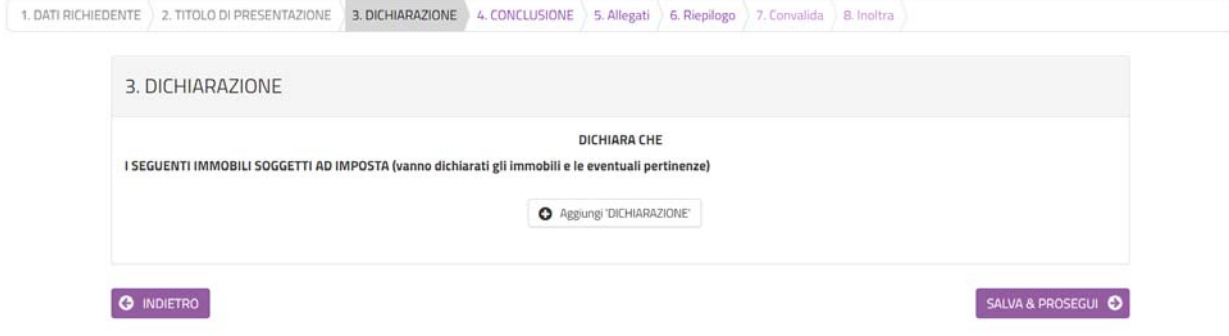

*Figura 10‐Sezione 2 in cui si devono indicare i riferimenti degli avvisi di accertamento aggetto della richiesta* 

IMU - DICHIARAZIONE PER L'APPLICAZIONE DELL'ALIQUOTA RIDOTTA PER IMMOBILI CONCESSI IN COMODATO D'USO GRATUITO

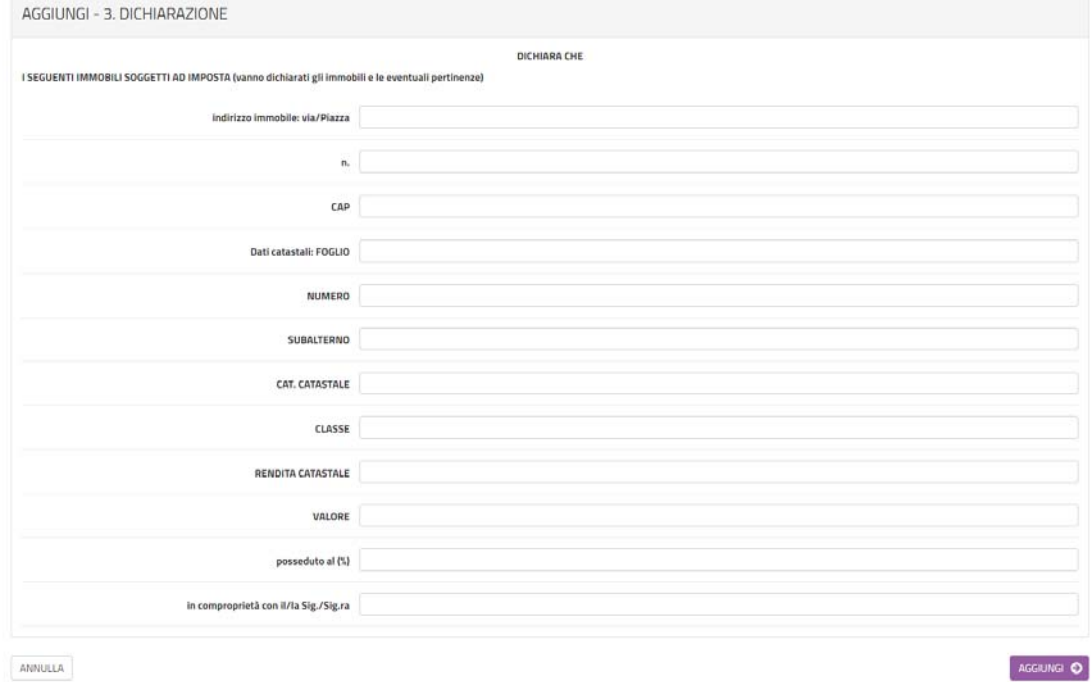

*Figura 11‐Dati degli immobili oggetto della richiesta* 

|  | 3. DICHIARAZIONE                                                                                  |         |                       |        |                   |                          |               |                   |        |                  |                                       |
|--|---------------------------------------------------------------------------------------------------|---------|-----------------------|--------|-------------------|--------------------------|---------------|-------------------|--------|------------------|---------------------------------------|
|  |                                                                                                   |         |                       |        |                   | DICHIARA CHE             |               |                   |        |                  |                                       |
|  | I SEGUENTI IMMOBILI SOGGETTI AD IMPOSTA (vanno dichiarati gli immobili e le eventuali pertinenze) |         |                       |        |                   |                          |               |                   |        |                  |                                       |
|  | indirizzo immobile: via/Piazza                                                                    | n. CAP  | Dati catastali: FOGUO | NUMERO | <b>SUBALTERNO</b> | CAT, CATASTALE           | <b>CLASSE</b> | RENDITA CATASTALE | VALORE | possedute al (%) | in comproprietà con il/la Sig./Sig.ra |
|  | <b>VIA</b>                                                                                        | 1 80015 | foglio                |        | nA                | categoria catastale      | dates         | rendita catastale | 100000 | 1900%            |                                       |
|  |                                                                                                   |         |                       |        |                   |                          |               |                   |        |                  |                                       |
|  |                                                                                                   |         |                       |        |                   | O Aggrung: DICHARAZIONE* |               |                   |        |                  |                                       |

### IMI L'DICHIARAZIONE PER L'APPLICAZIONE DELL'ALIQUOTA RIDOTTA PER IMMORILLOONCESSI IN COMODATO D'USO GRATUITO

*Figura 12‐Elenco degli immobili inseriti con possibilità di cancellazione/modifica* 

# 6. Conclusione

Nella sezione 4 devono essere indicati i dati sull'attività esercitata (figura 13).

#### IMU - DICHIARAZIONE COMODATO GRATUITO

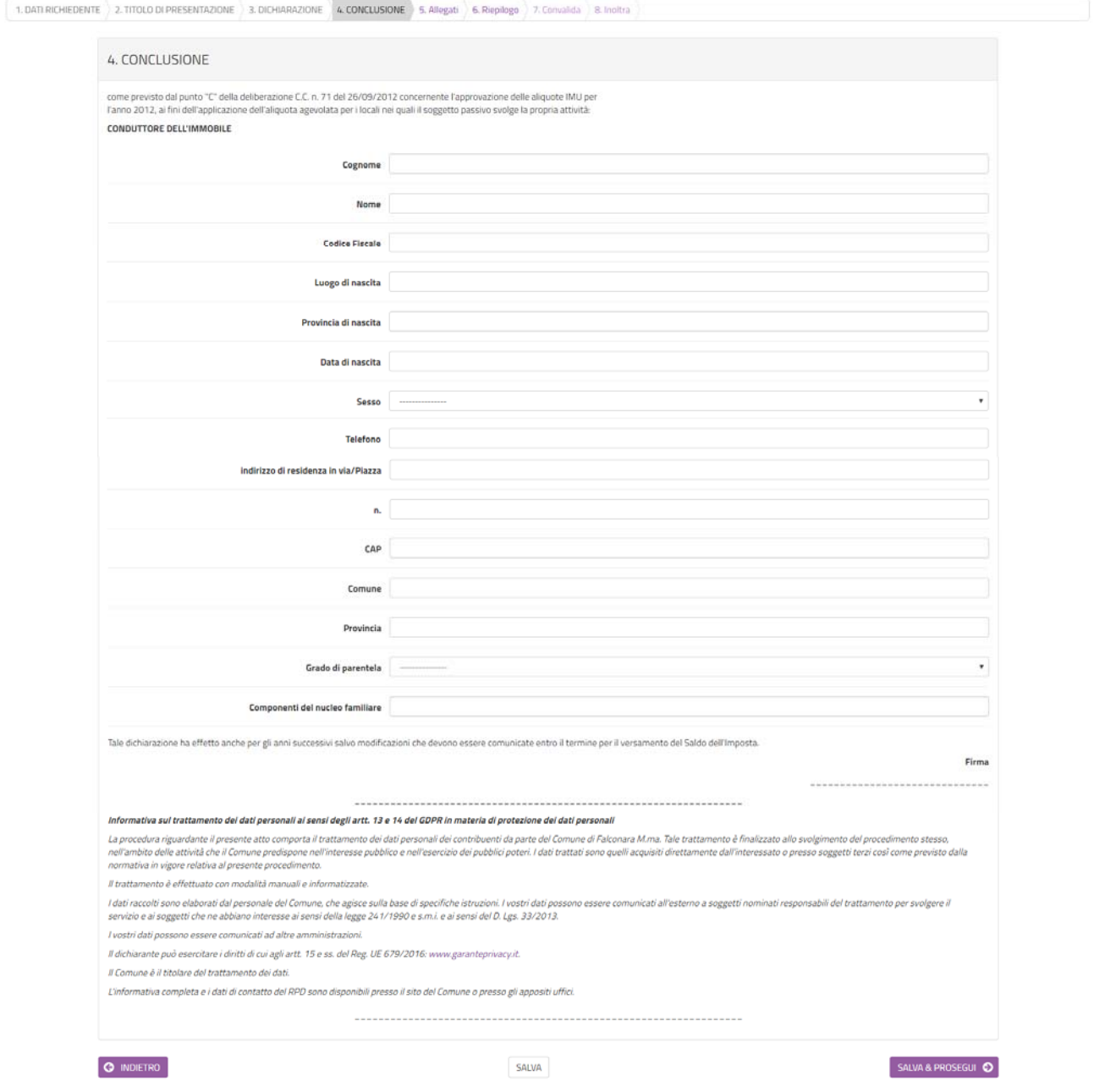

*Figura 13‐Dati sull'attività* 

In questa sezione deve essere letta l'informativa sul trattamento dei dati personali, ai sensi del Regolamento UE 2016/679 del Parlamento Europeo e del Consiglio del 27 aprile 2016.

Per procedere nella compilazione sarà sufficiente cliccare su **SALVA E PROSEGUI**.

# 7. Allegati

In questa sezione (figura 14) dovranno essere inseriti tutti gli allegati necessari, tra cui copia fronte/retro di un documento d'identità in corso di validità. E' preferibile inserire file in formato pdf.

Per ogni allegato, occorre cliccare sul pulsante **Aggiungi ALLEGATI**, indicare una breve descrizione dell'allegato e, cliccando sul pulsante **Scegli file**, selezionare il file da caricare, clic su **Apri** nella finestra di selezione del file, poi clic su **AGGIUNGI** (figura 15). La procedura va ripetuta per ogni allegato che si voglia inserire. Se risulta necessario modificare uno dei file inseriti occorre fare clic sul simbolo delle matita a fianco del nome dell'allegato, se, invece, lo si vuole cancellare occorre fare clic sul simbolo del cestino (figura 16).

Al termine dell'inserimento di tutti gli allegati, clic su **SALVA E PROSEGUI**.

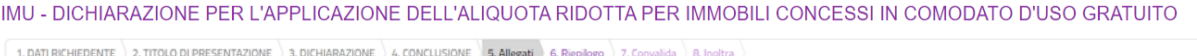

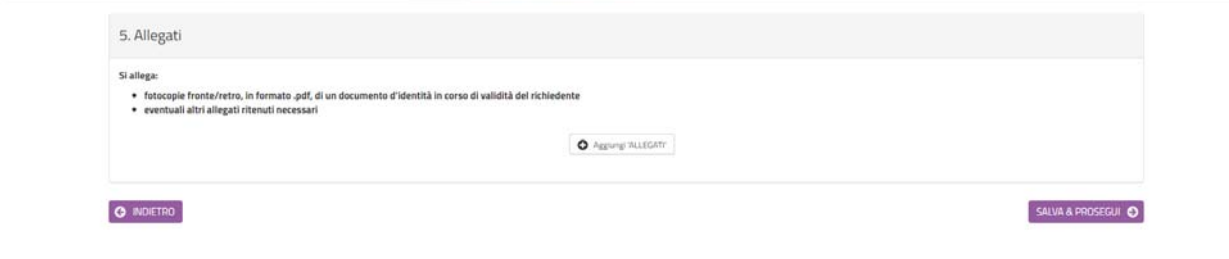

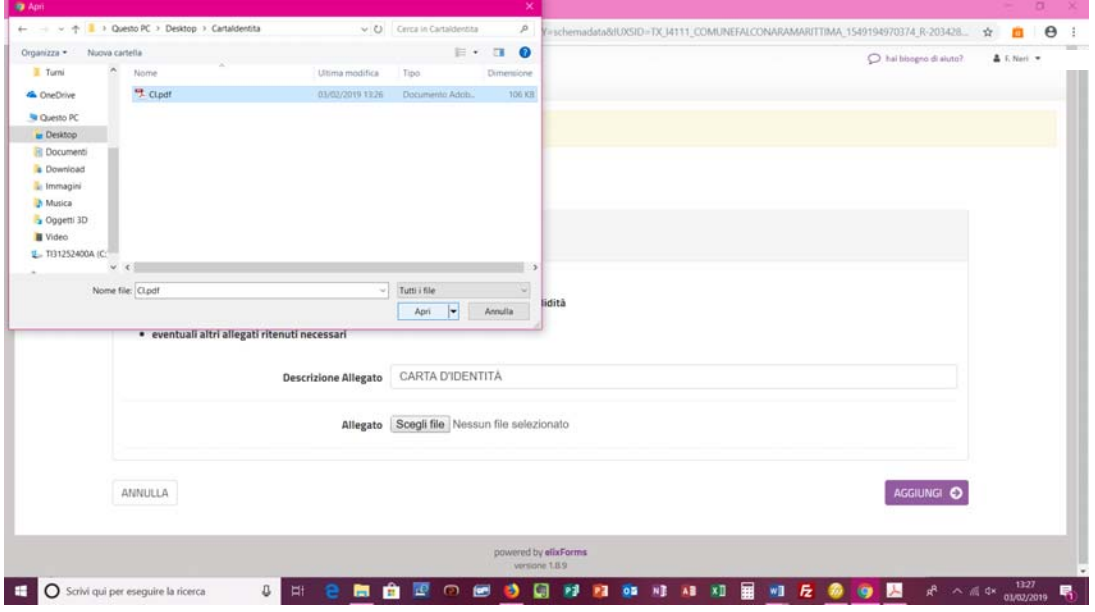

#### *Figura 14‐Scheda Allegati*

*Figura 15‐ Fase di caricamento dell'allegato dal proprio PC* 

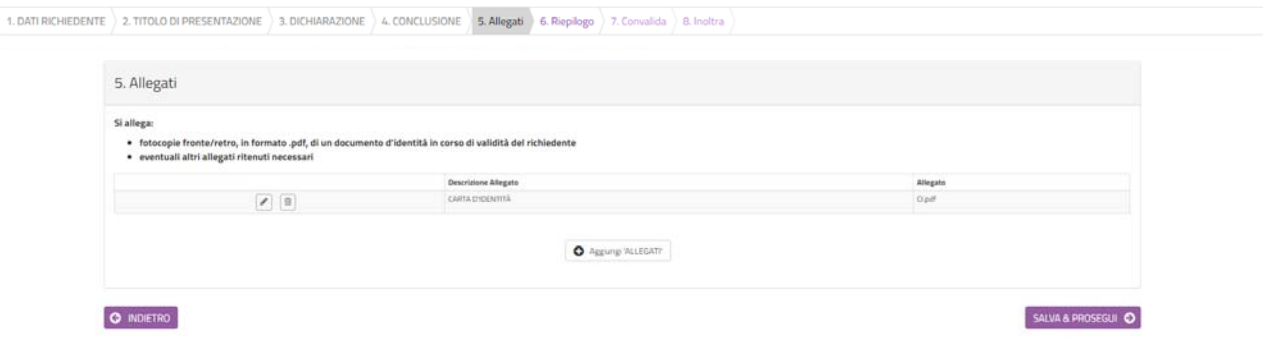

*Figura 16‐Fase di inserimento degli allegati* 

# 8. Riepilogo

Nella sezione 6 di riepilogo (figura 17) è possibile visionare una sintesi di tutti i dati inseriti e, in caso di eventuali errori, tornare indietro, con il pulsante **INDIETRO** o cliccando sulla sezione in cui si deve correggere il/i dato/i. E' possibile stampare una copia del riepilogo, cliccando sul pulsante **STAMPA RIEPILOGO DATI** posizionato in fondo alla pagina (figura 18).

Se il riepilogo non mostra errori cliccare su **SALVA E PROSEGUI** per procedere alla compilazione delle successive schede.

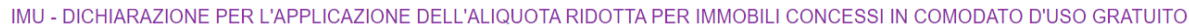

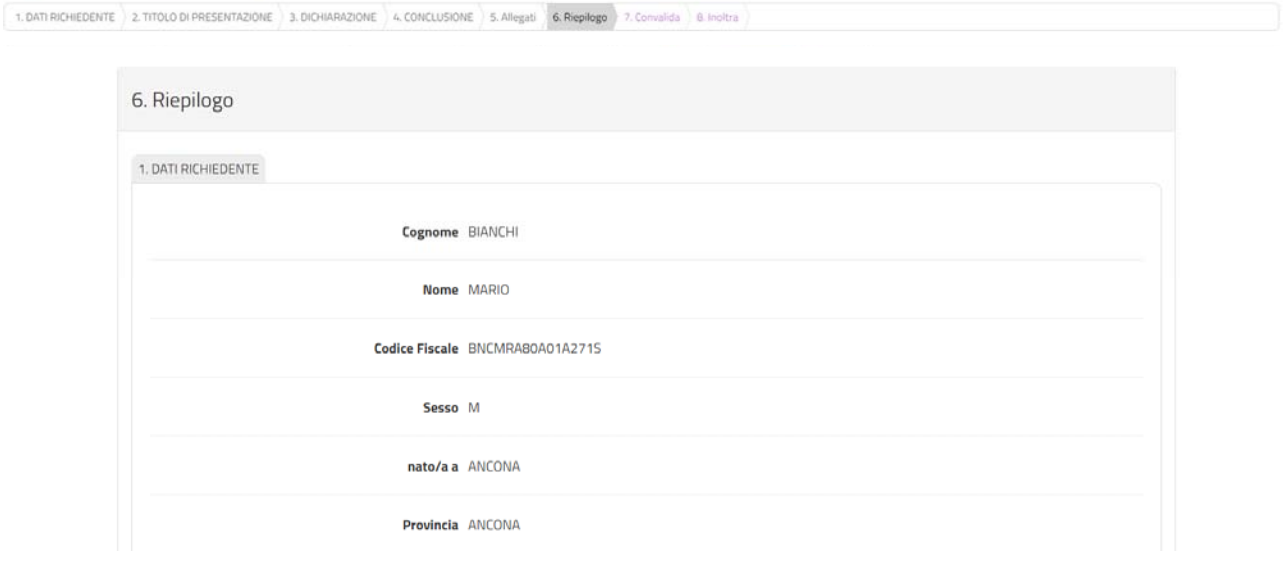

*Figura 17‐Riepilogo* 

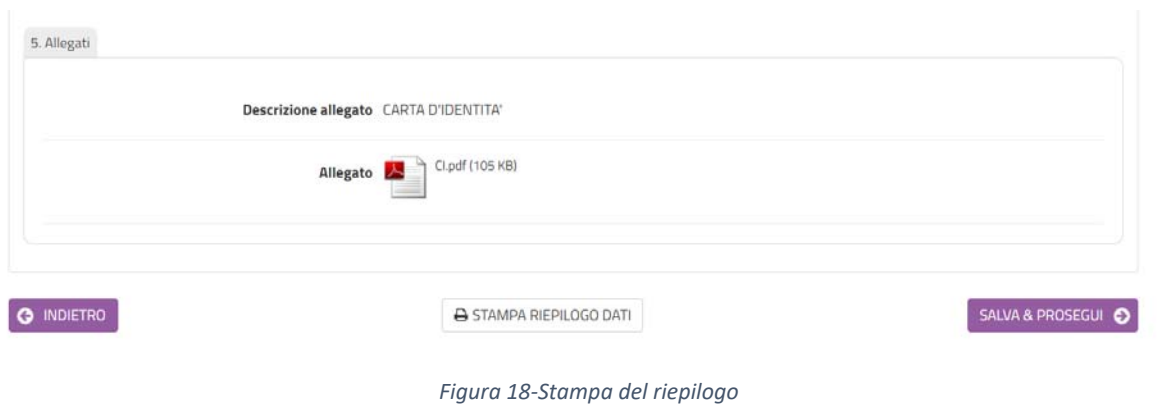

### 9. Convalida ed inoltro

In questa sezione (figura 19) si dovrà decidere se inviare la domanda firmata con firma autografa o firmata digitalmente.

Nel primo caso occorrerà scaricare il file della domanda, firmarlo con firma autografa, scansionarlo e ricaricare la versione scansionata (figura 20); con la versione scansionata della domanda dovranno essere caricati due file, uno per il fronte ed l'altro per il retro di un documento di identità in corso di validità (nel caso in cui sia il fronte che il retro del documento di identità sia contenuto in un unico file, caricare due volte lo stesso documento). Nel secondo caso andrà caricato il file firmato con firma digitale (figura 21).

IMU - DICHIARAZIONE PER L'APPLICAZIONE DELL'ALIQUOTA RIDOTTA PER IMMOBILI CONCESSI IN COMODATO D'USO GRATUITO

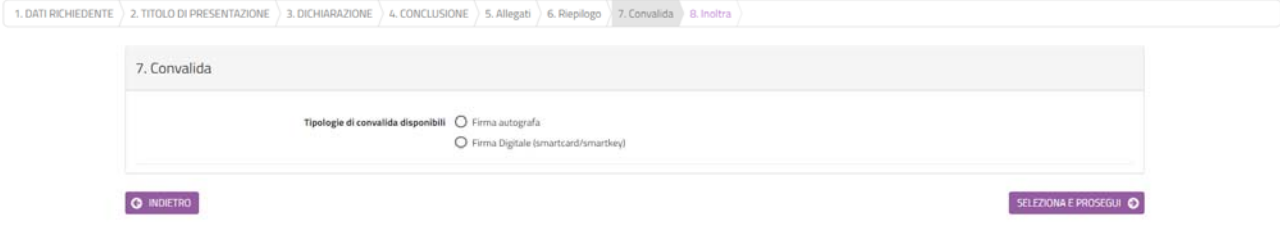

*Figura 19‐Scheda di convalida* 

- 1. Scancare il PUP della dichiarazione prodotta dal sistema, stampana e firmana<br>2. Tramite uno scanner, acquisire la dichiarazione compilata e firmata in formato PDF o JPG
- e name uno scanne, acquisite un uno musulment provided in the state and the state in discussions of the state and the state and the state and the state and the state and the state and the state and the state and the state altrimenti il sistema non consente la chiusura.

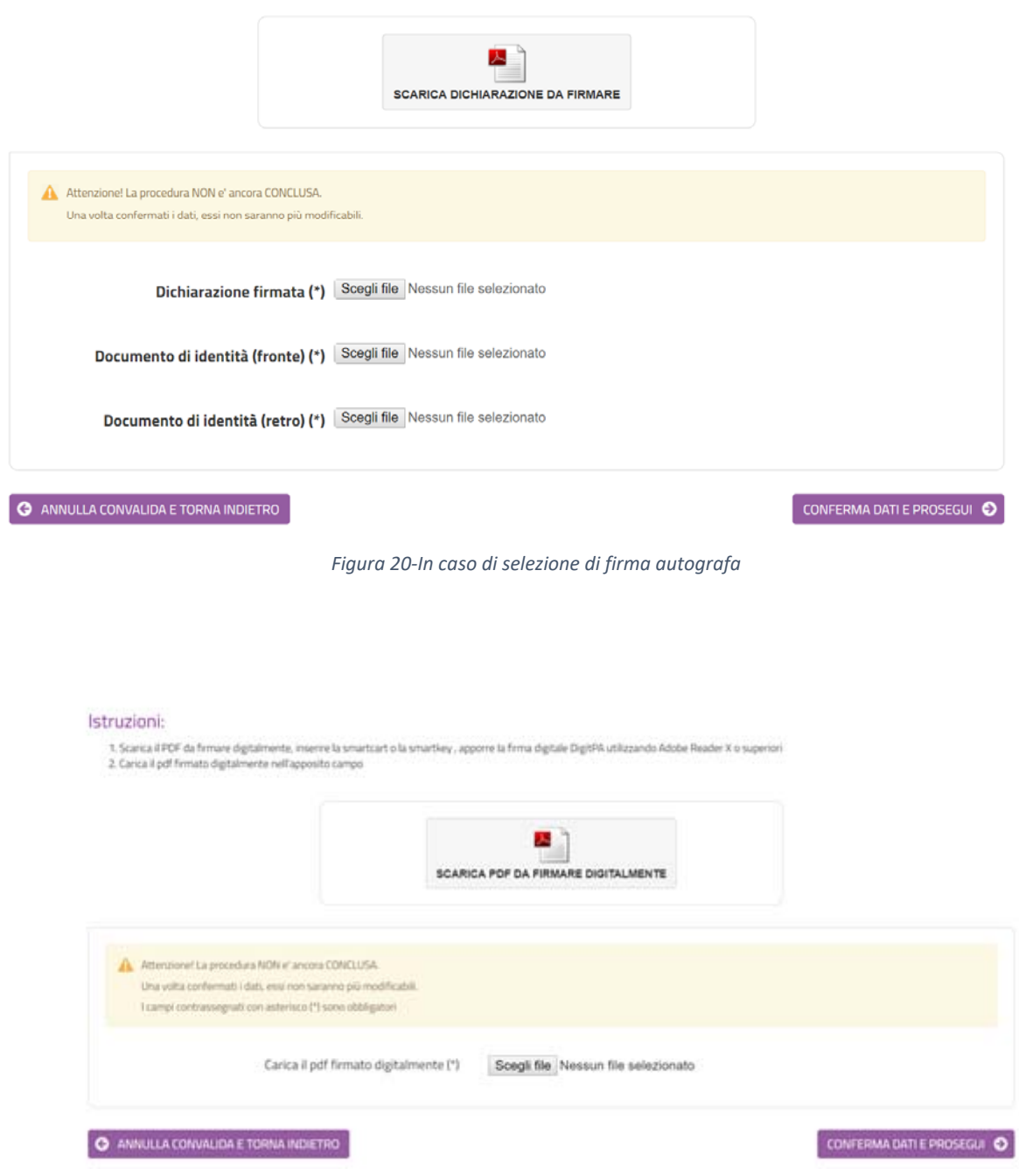

*Figura 21‐In caso di firma digitale della domanda* 

Dopo aver caricato la domanda firmata, digitalmente o con firma autografa, selezionare **CONFERMA DATI E PROSEGUI**.

Verrà visualizzata una pagina di sintesi in cui saranno indicati i dati di sintesi della domanda appena trasmessa, con la possibilità di visionare/scaricare la domanda ed i relativi allegati (figura 22).

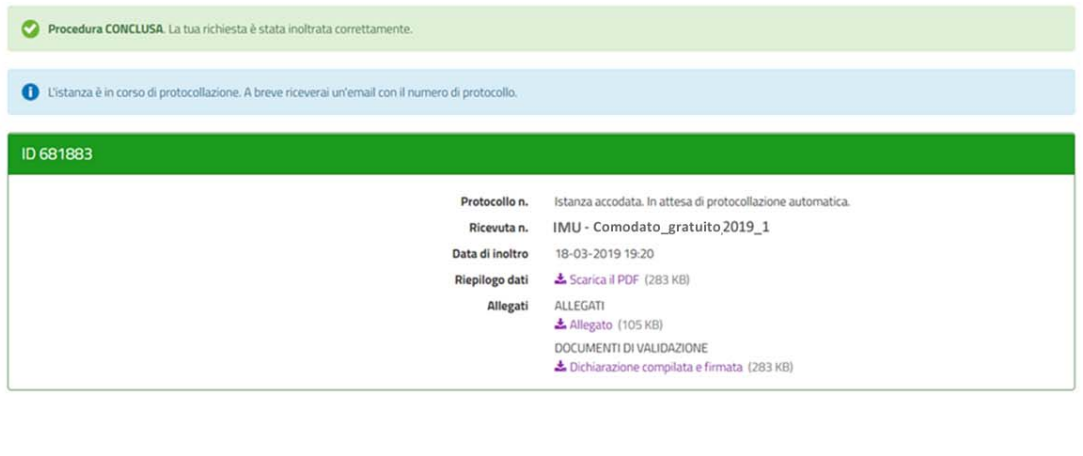

☆ LE MIE RICHIESTE

*Figura 22‐Scheda di sintesi dell'inoltro appena effettuato* 

## 10. Visualizzazione delle mie richieste

Dopo l'inoltro, cliccando su **LE MIE RICHIESTE** sarà possibile vedere l'elenco di tutte le richieste inoltrate o salvate in attesa di completamento (figura 23). Per le richieste non inoltrate sarà possibile riprenderne la compilazione cliccando su **RIPRENDI** o eliminarle cliccando sul **CESTINO**. Prima dell'eliminazione di una richiesta non inoltrata sarà richiesta conferma (figura 24).

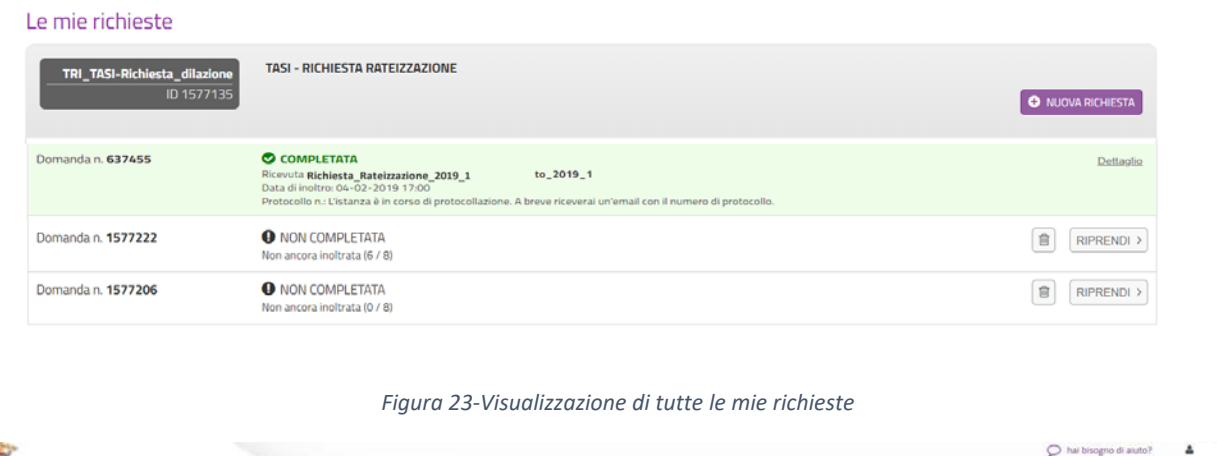

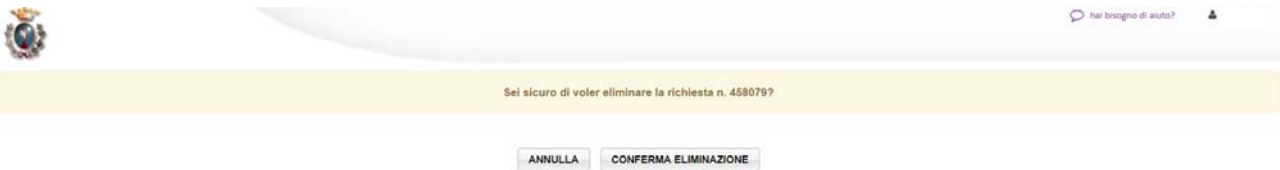

*Figura 24‐Conferma di eliminazione richiesta non inoltrata*